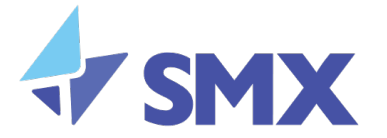

Distributor/ Reseller/ Customer version

## A Basic User Guide:

# **Office 365 Inbound and Outbound Configuration**

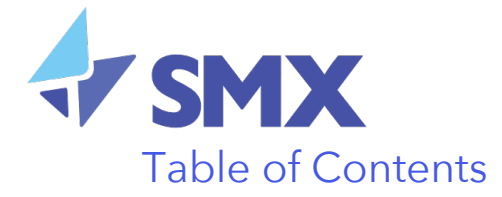

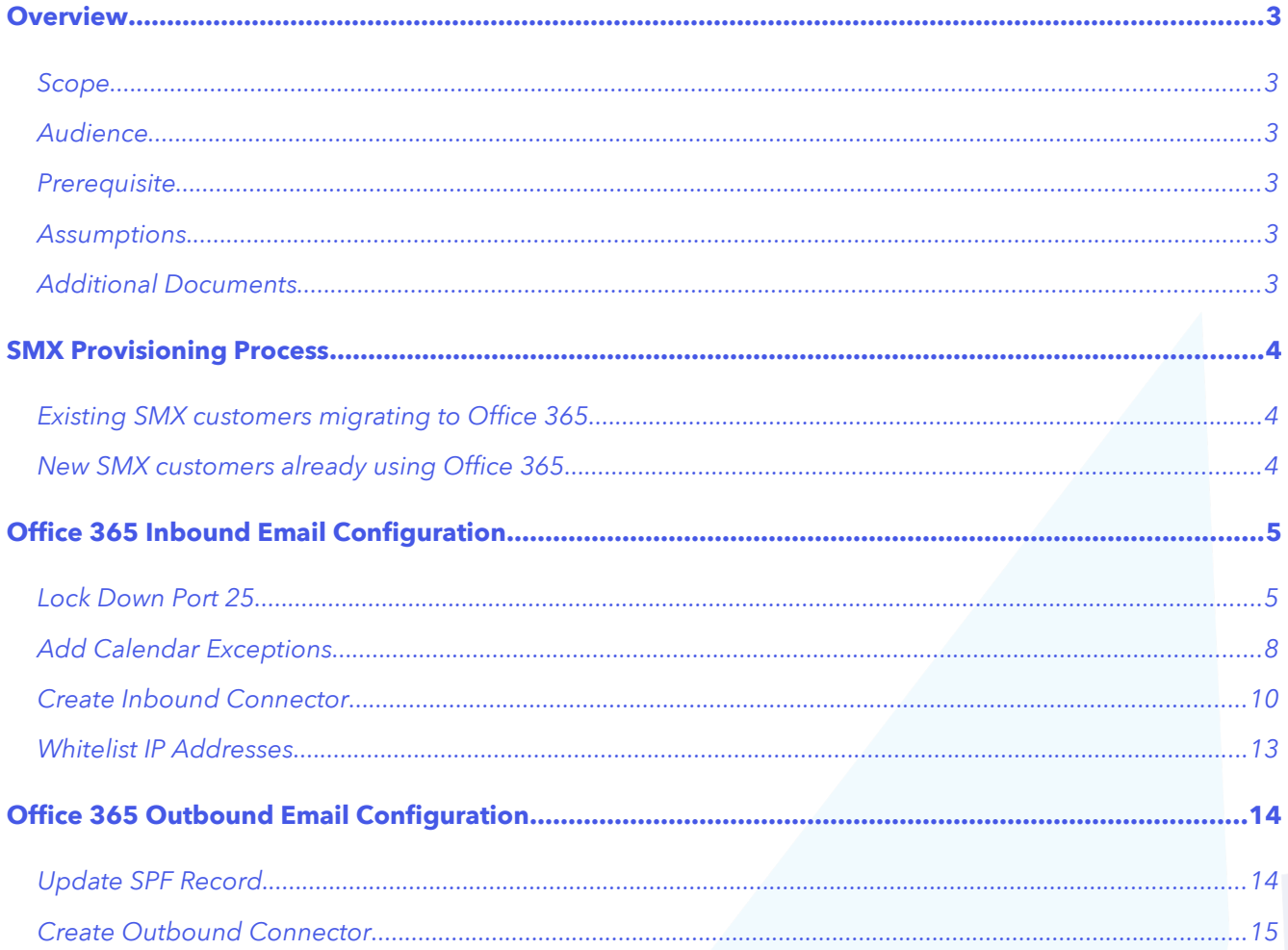

 $v0.1$ 

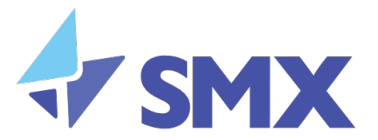

## **Overview**

This document will provide you with details on how to set up Office 365 inbound and outbound filtering with SMX products.

## Scope

This describes the process to set up SMX Email Security in combination with Microsoft Office 365 (Exchange Online). It covers the following cases:

- 1. Office 365 customer having their own email servers on premise;
- 2. Office 365 customer having some of their mailboxes hosted with Exchange Online, and some on their on-premise email servers;
- 3. All mailboxes hosted with Exchange Online.

## Audience

This document is designed for IT administrators who are setting up Office configuration with SMX. This can be used for new customers or for existing SMX customers.

## **Prerequisite**

Before proceeding with the steps below please ensure your account has been set up with SMX including inbound and outbound filtering. You will also need to have Shared Services added to your account if you wish to send emails out via SMX using Office 365.

## **Assumptions**

It is assumed that you have access to the Office 365 administration section so you can carry out the steps outlined below. It is also assumed that you have access to the SMX Portal to update the necessary SMX configuration.

## Additional Documents

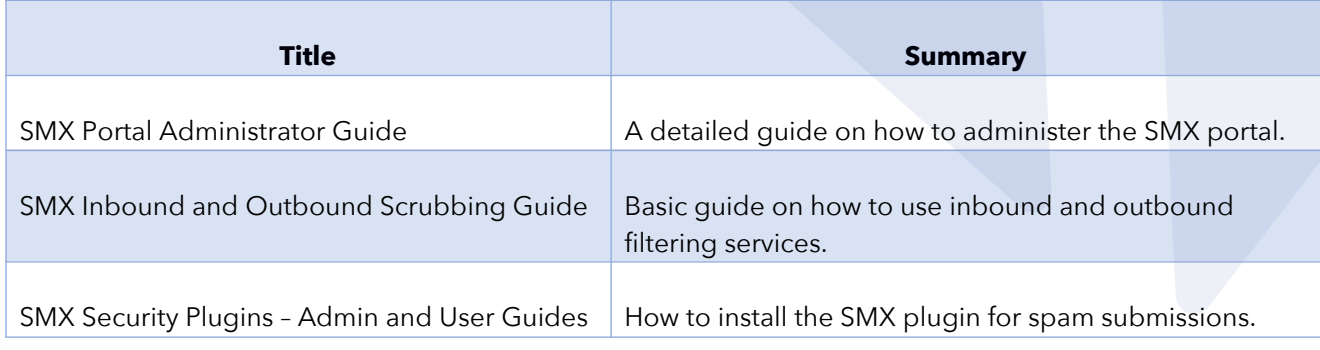

3

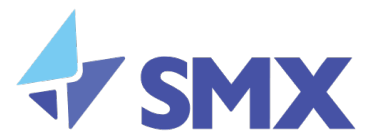

## **SMX Provisioning Process**

SMX can provision to existing customer who are migrating to Office 365 and to new customers already on Office 365. Before SMX can start the provisioning process in any of these customers, the customer has to set up and test the SMTP Relay (yourcompany-com.mail.protection.outlook.com) with Microsoft Office 365.

Once SMX has received the confirmation that this has been completed, SMX will initiate an SMTP connection with the customers' Mail Relay Host of "yourcompany-com.mail.protection.outlook.com".

If successful, SMX will then provision the customers' domain name(s) onto SMX's platform.

An email will be sent to the designated notification email address to confirm that the provisioning for the requested SMX service(s) has been completed.

The next step is to update the DNS MX records so all inbound email is relayed to SMX's servers. The MX records are:

10 mx1.nz.smxemail.com 20 mx2.nz.smxemail.com

Please ensure there are no other MX records present.

After the DNS changes have been completed, SMX will immediately begin accepting email from the world, and deliver it to the defined Mail Relay Host that has been configured.

## Existing SMX customers migrating to Office 365

Once you have set up the mailboxes in your Office 365 configuration then please update the mail relay host in the portal to yourcompany-com.mail.protection.outlook.com and then carry on with steps below.

#### New SMX customers already using Office 365

Please follow the steps below as outlined to ensure the successful set up of Office 365 with SMX.

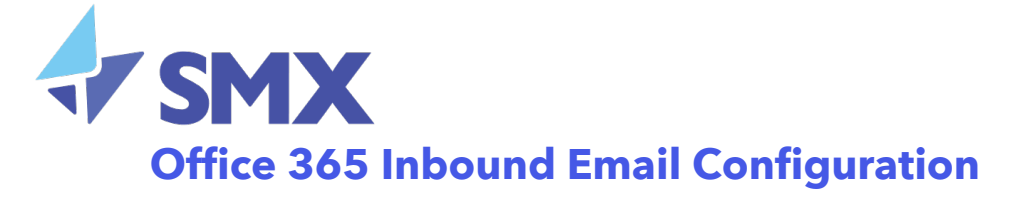

#### Lock Down Port 25

To ensure spammers cannot bypass SMX Filtering by sending spam directly to the customer's Office 365 mail server, SMX strongly recommends restricting inbound port 25 traffic except for the SMX IP ranges. Without this, the customer will not receive the full protection from SMX's service. This rule will help achieve this.

- 1. Go to Exchange Admin Center page (select **Admin** | **Exchange** from title bar).
- 2. Click **mail flow** from left navigation, select **rules**.
- 3. Click the **+** symbol

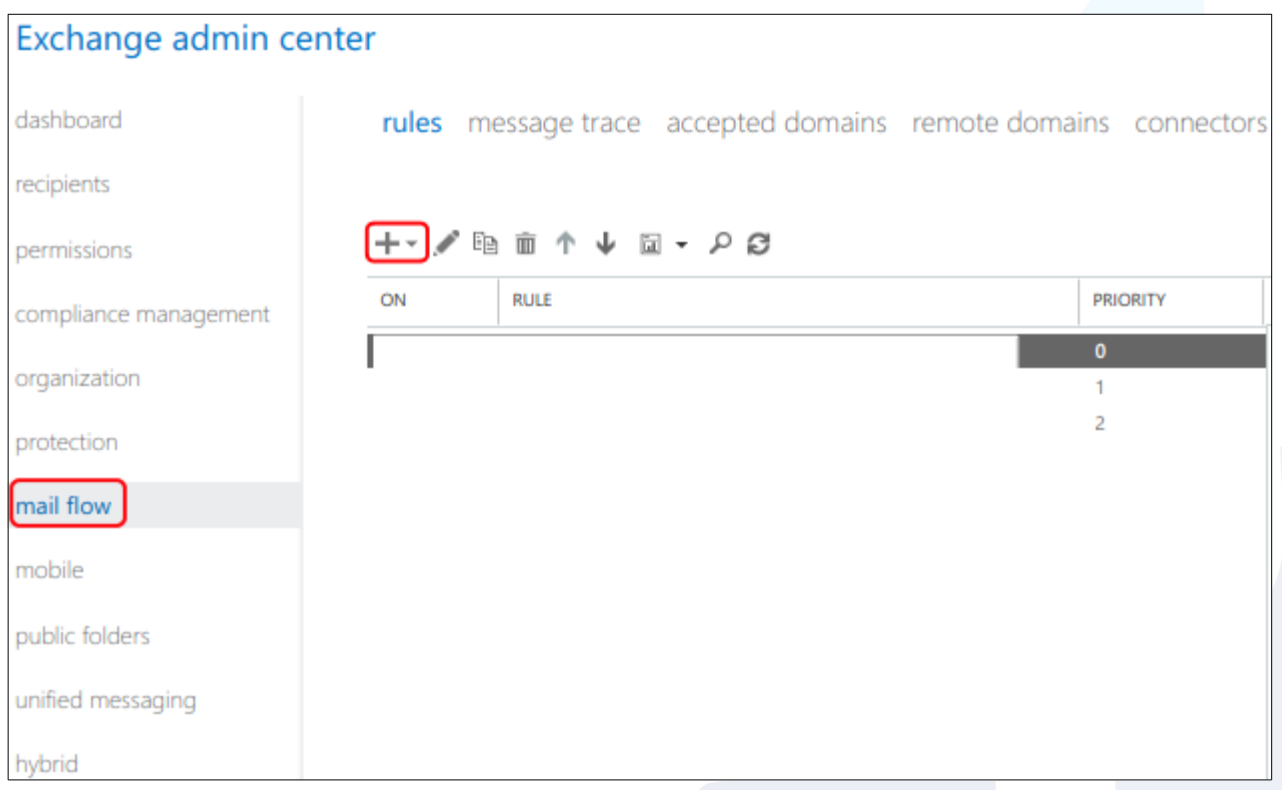

#### 4. Select "**Restrict messages by sender or recipient …**" from pull-down menu.

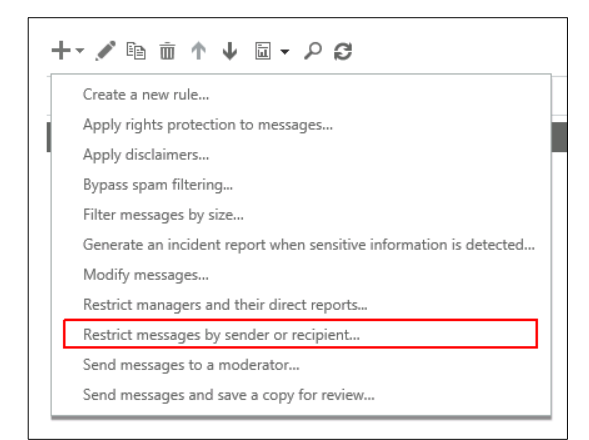

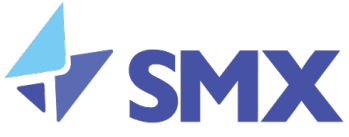

#### 5. Name: "**Only accept inbound mail from SMX**"

- 6. Apply this rule if
	- Choose **The sender is located**
	- In the select sender location window, select **Outside the organization**
	- Click OK
- 7. Do the following: **Delete the message without notifying anyone**
- 8. **Deselect** Audit this rule with severity level
- 9. Choose a mode for this rule: **Enforce** must be ticked

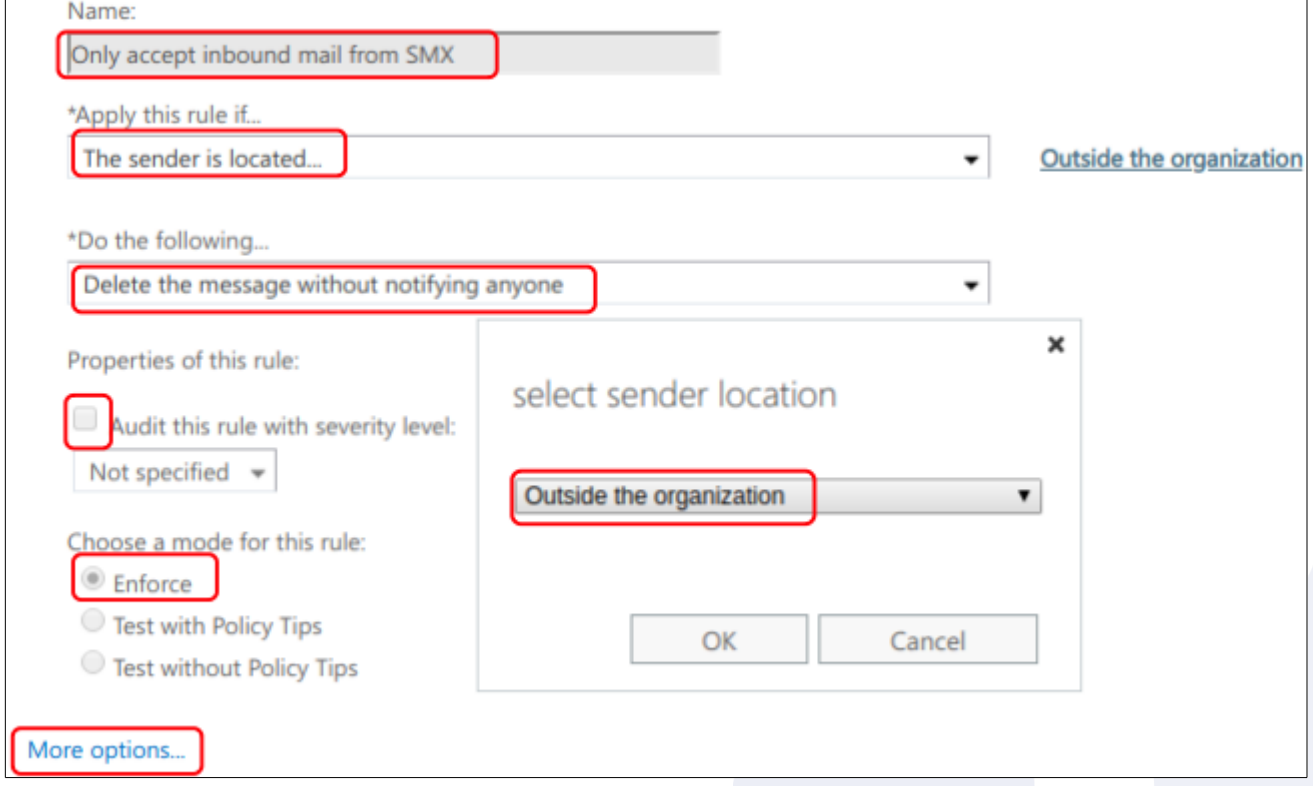

- 10. Click **More options** to show the rest of the window before proceeding to the next steps:
- 11. Under Except if, click add exception

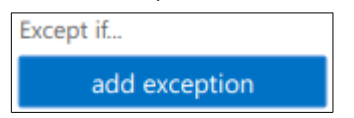

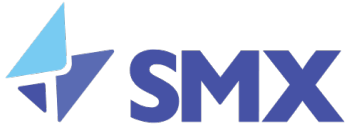

12. Select The sender... | IP address is in any of these ranges or exactly matches.

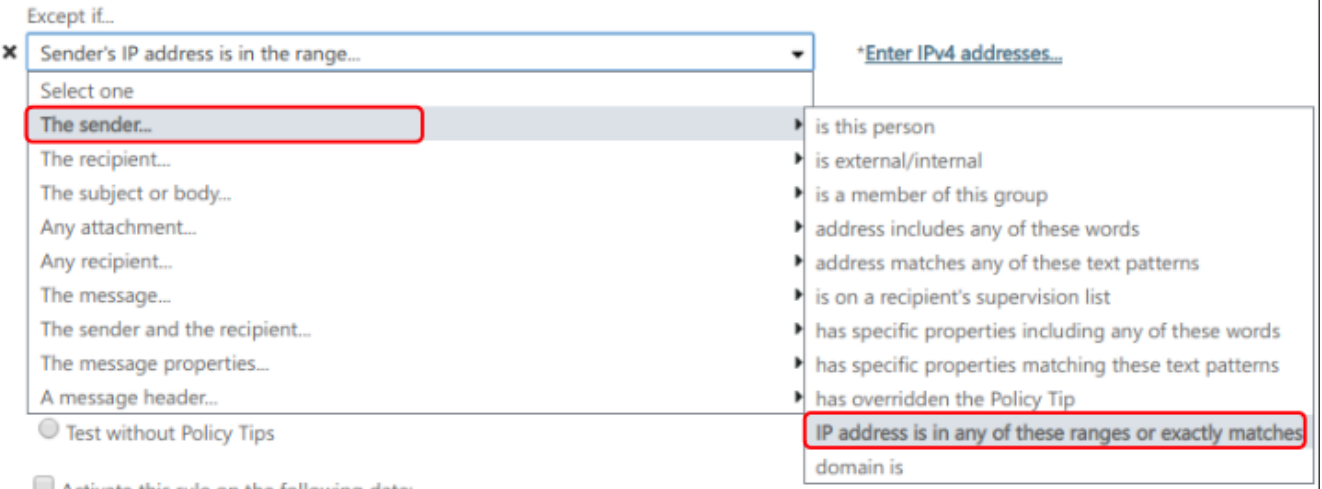

13. In the Specify IP address ranges window, enter the following IP Ranges:

113.197.64.0/24 113.197.65.0/24 113.197.66.0/24 113.197.67.0/24 203.84.134.0/24 203.84.135.0/24

- 14. Click the add icon for each range
- 15. Click OK, then Save.

The window should look like the screenshot on the next page:

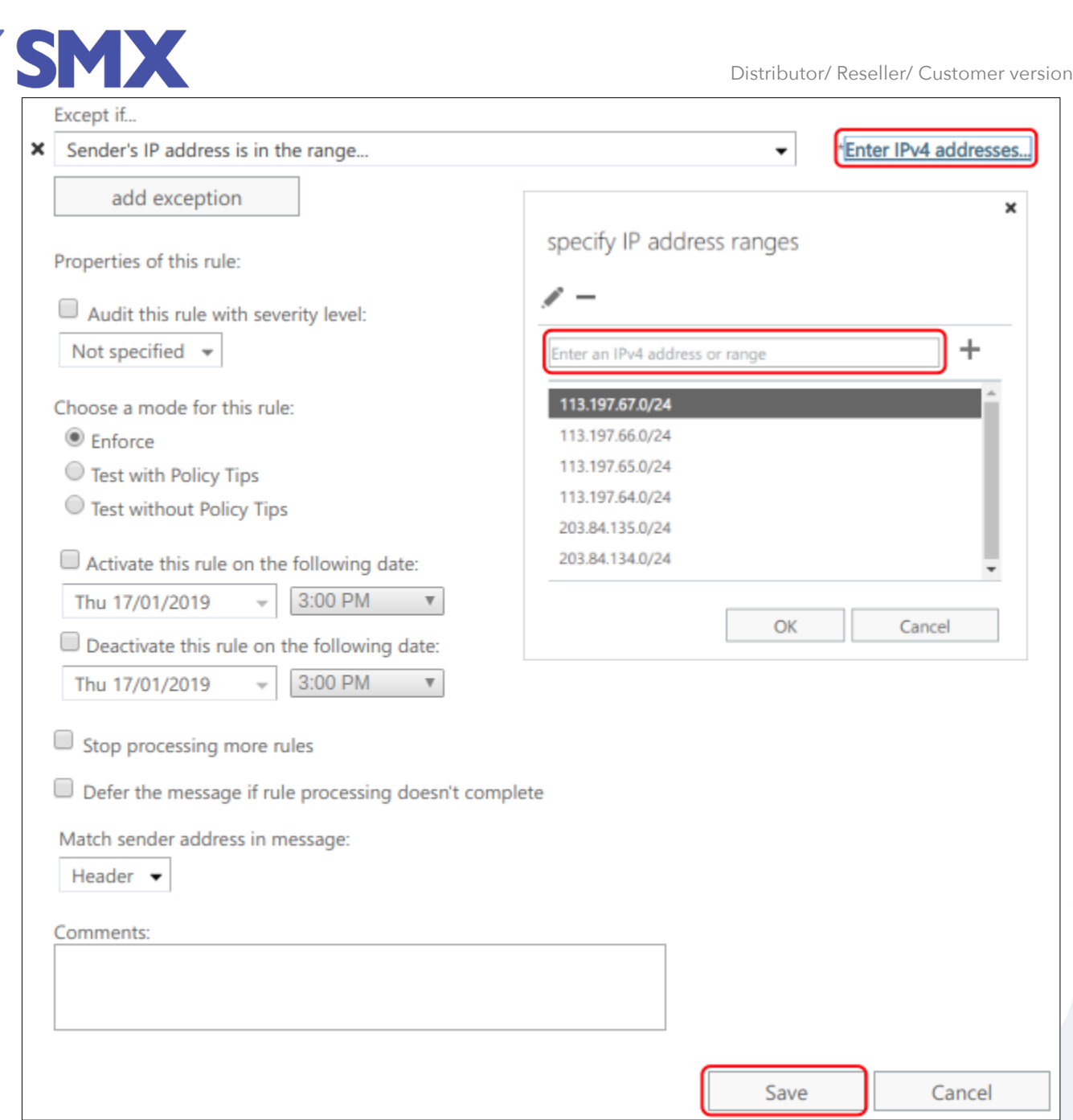

## Add Calendar Exceptions

To ensure calendar invites are not rejected it is a good idea to also add an exception to the rule. To do this please follow these steps:

v0.1

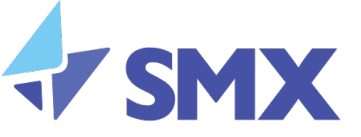

#### 1. Click on add exception

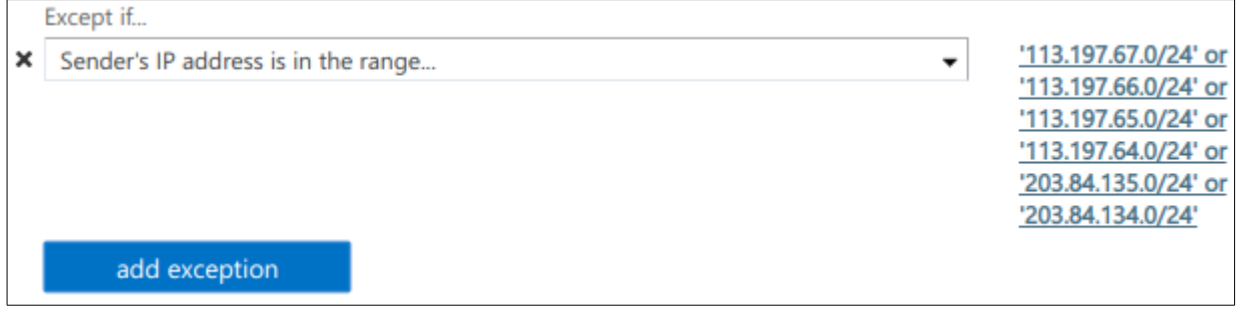

#### 2. Choose **"The message properties"** and "**include the message type"**

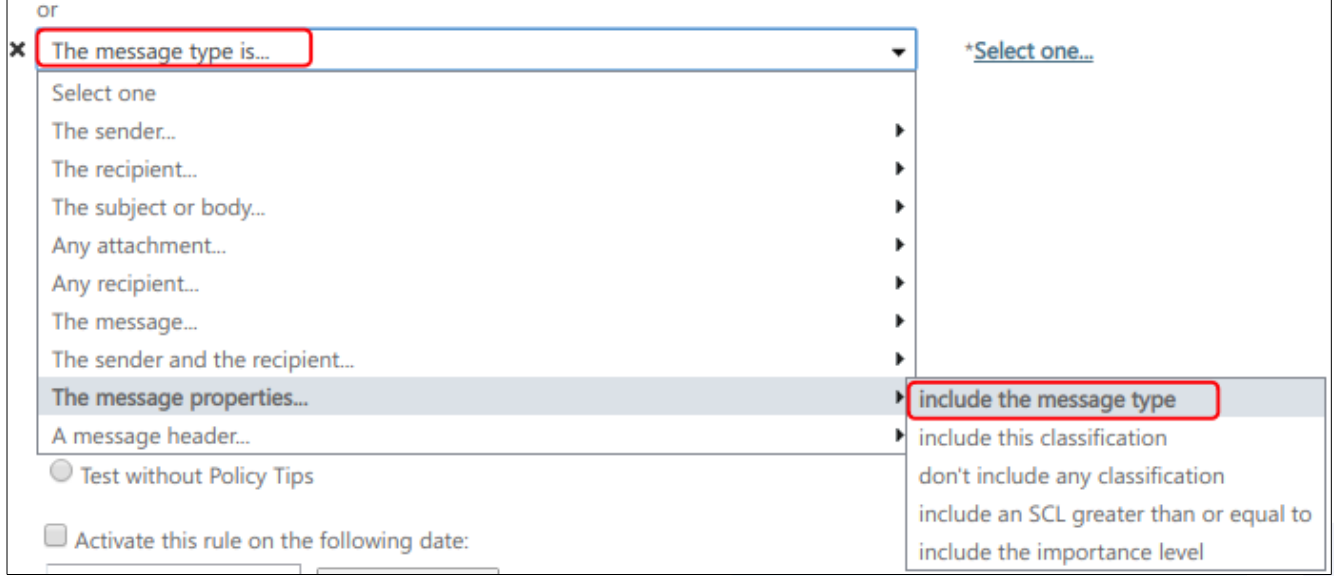

#### 3. Select **Calendaring** and click on OK

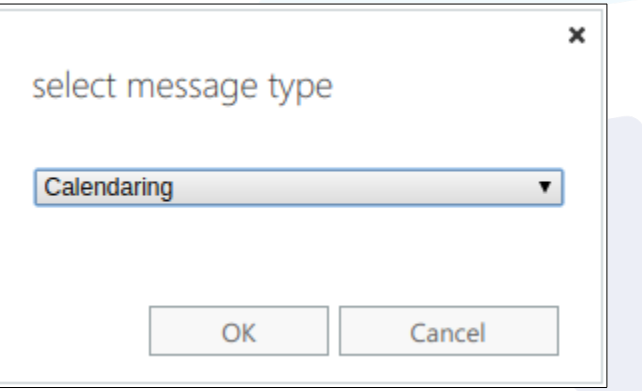

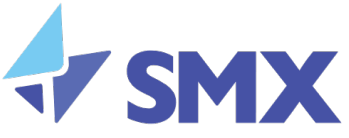

#### 4. Then the exception will be completed

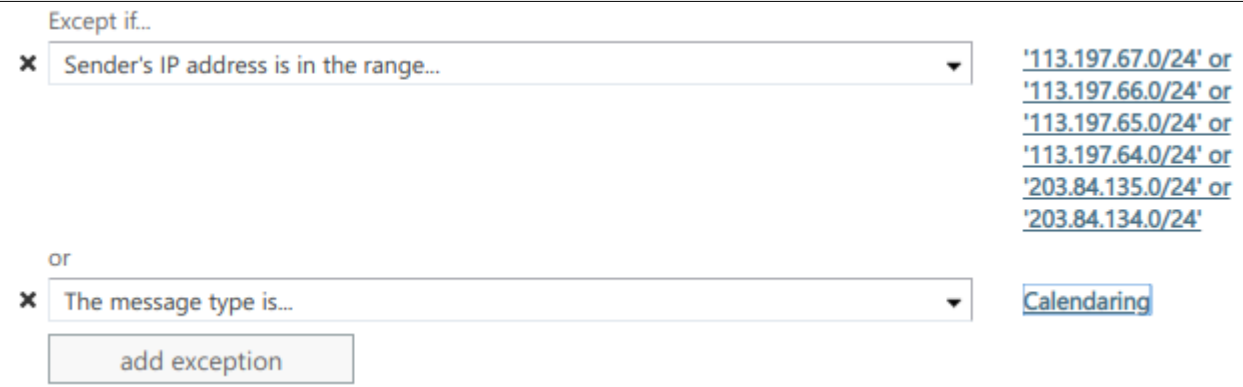

## Create Inbound Connector

To create a connector in Office 365

1. Still from **mail flow,** click **connectors**.

If any connectors already exist for your organisation, you can see them listed here.

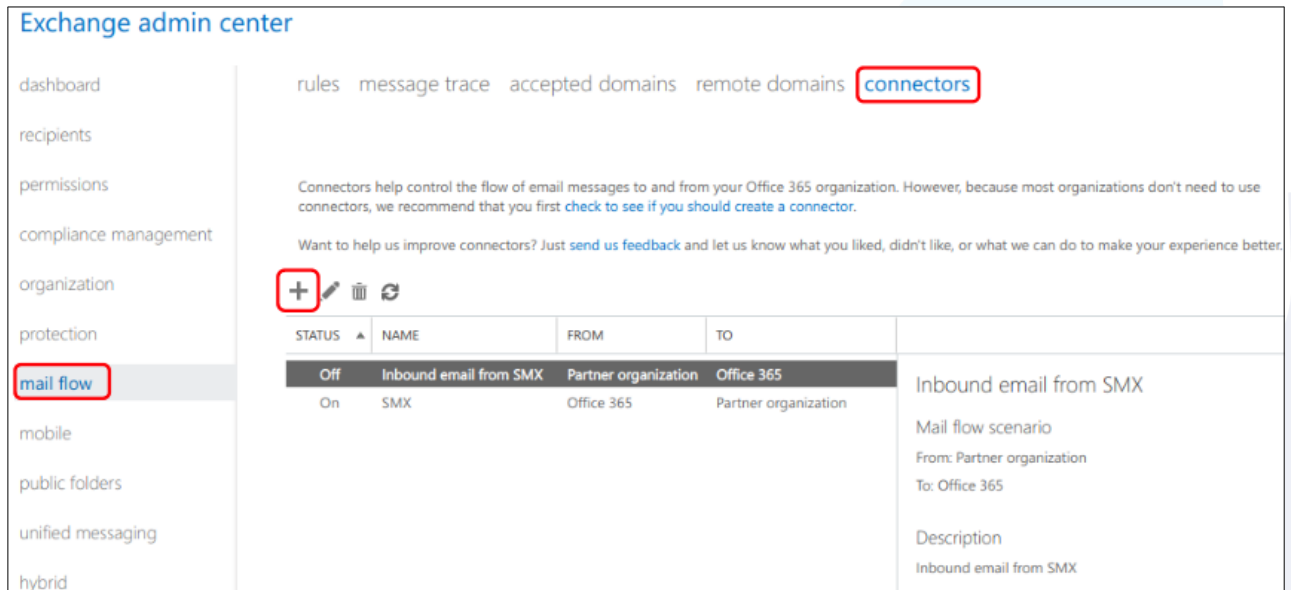

- 2. To start the wizard, click the plus (**+**) symbol.
- 3. Click **Next**, and follow the instructions in the wizard.
	- a) From: **Partner organization**
	- b) To: **Office 365**

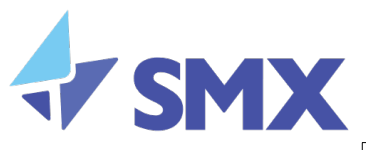

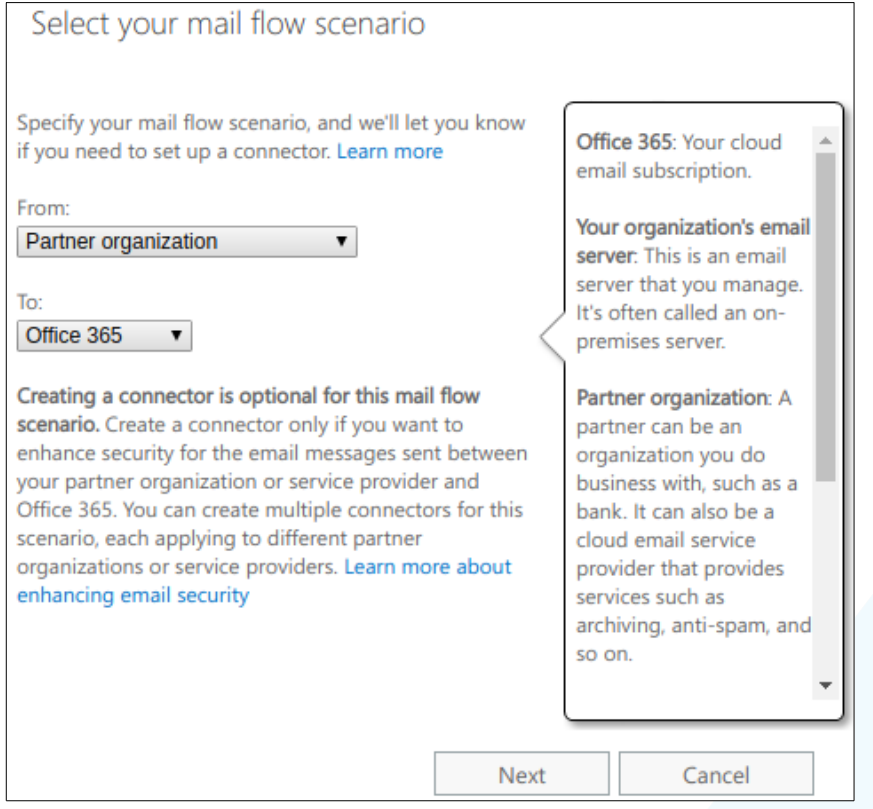

#### 4. Give the connector a name e.g. SMX

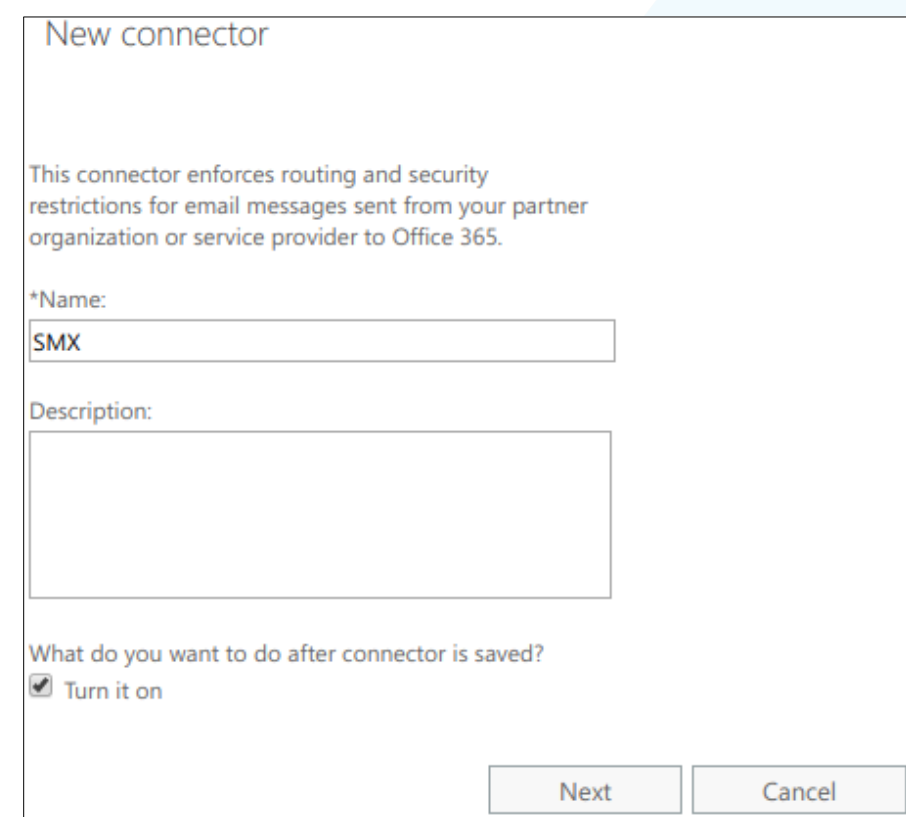

11

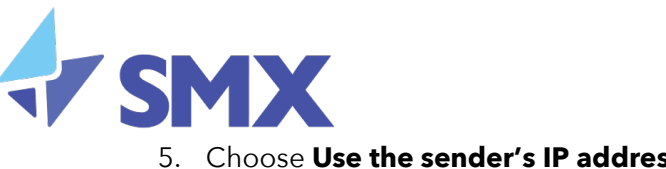

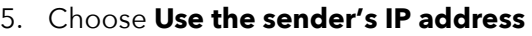

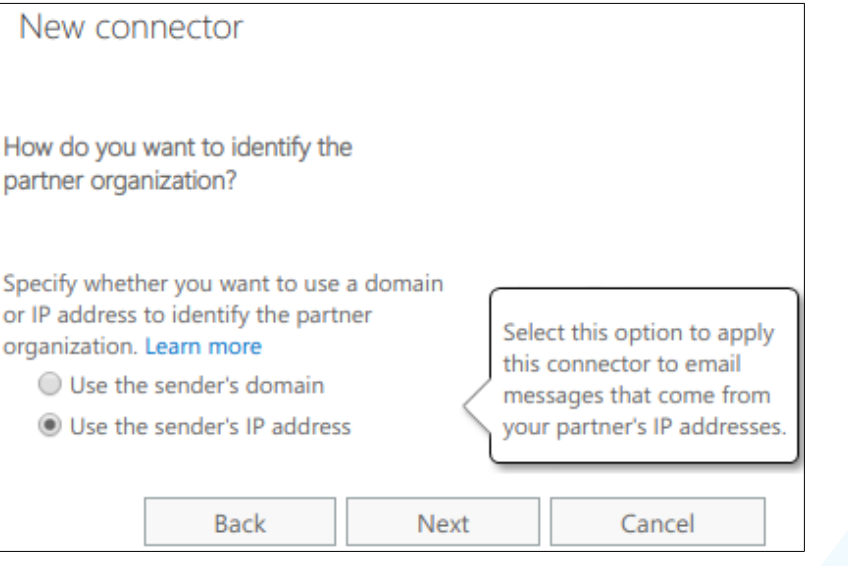

6. Add the following IP address ranges:

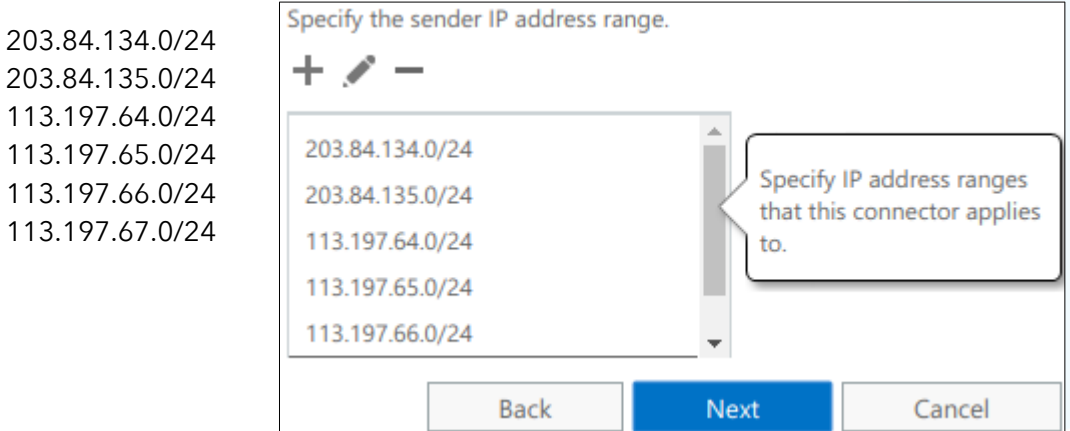

7. Then go to the next screen, ensure *Reject email messages if they aren't sent over TLS* is **ticked**, then click **Next**

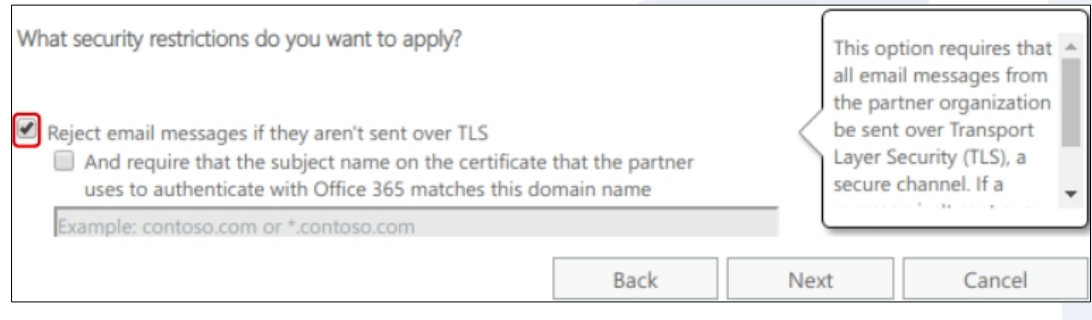

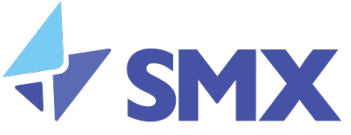

#### 8. Confirm everything is correct before clicking **Save.**

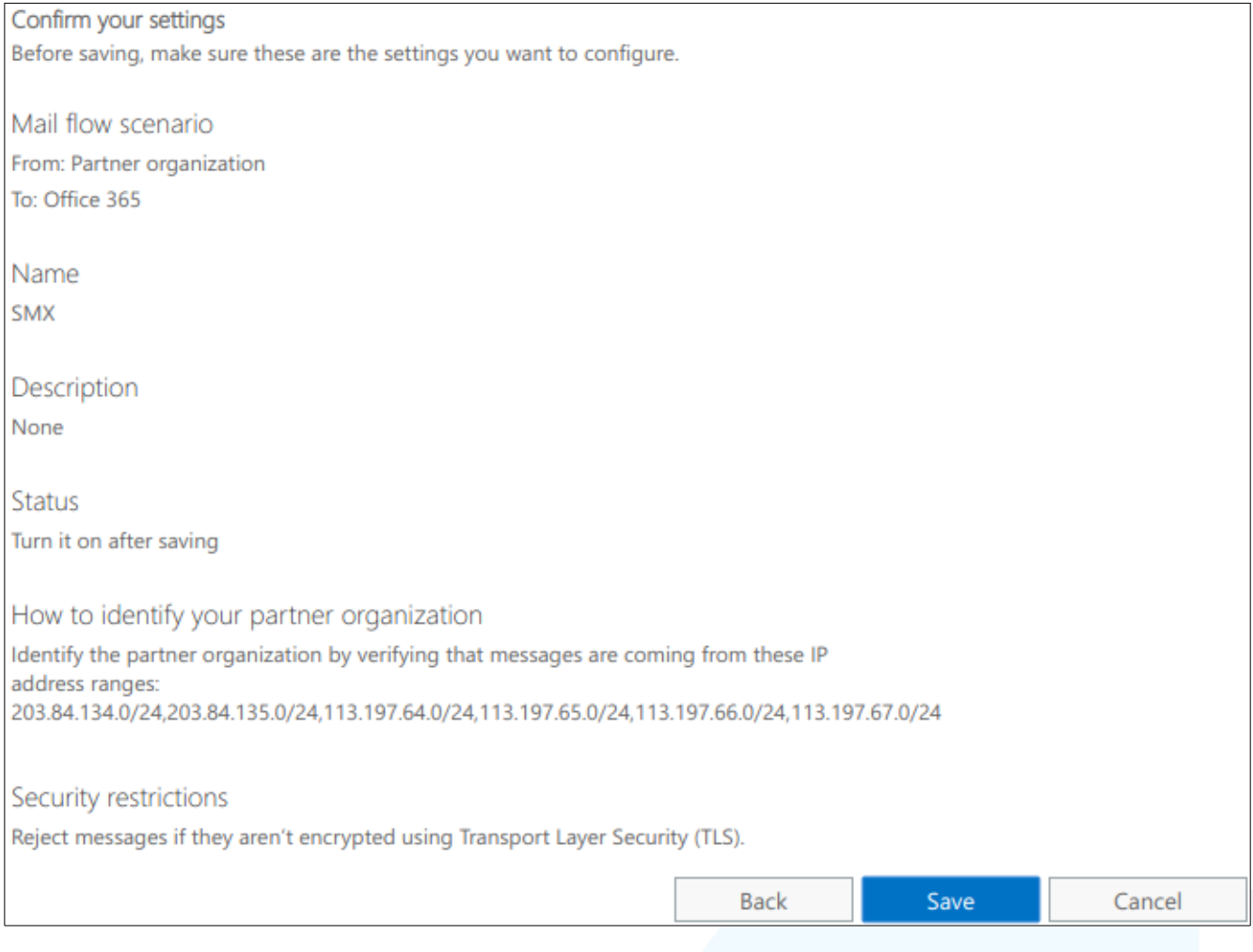

#### **Whitelist IP Addresses**

To avoid emails that pass through SMX from being rate limited, follow these steps:

1. Click on **Protection** from the left-hand panel

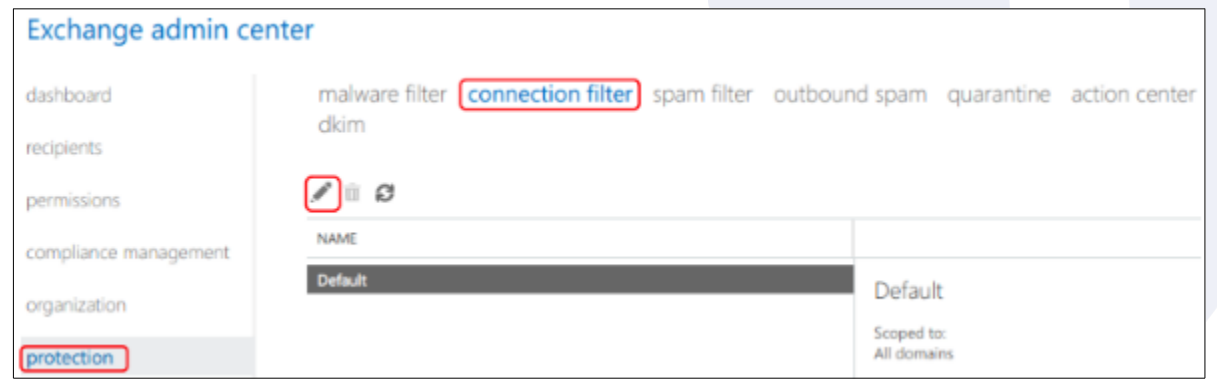

13

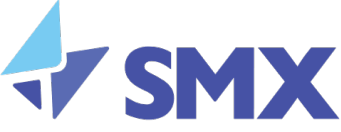

- 2. Click on **Connection Filter**, then click the **Edit** icon
- 3. Click **Connection Filtering** then click the **Add** icon within the IP Allow list section and add the following IP ranges, then save

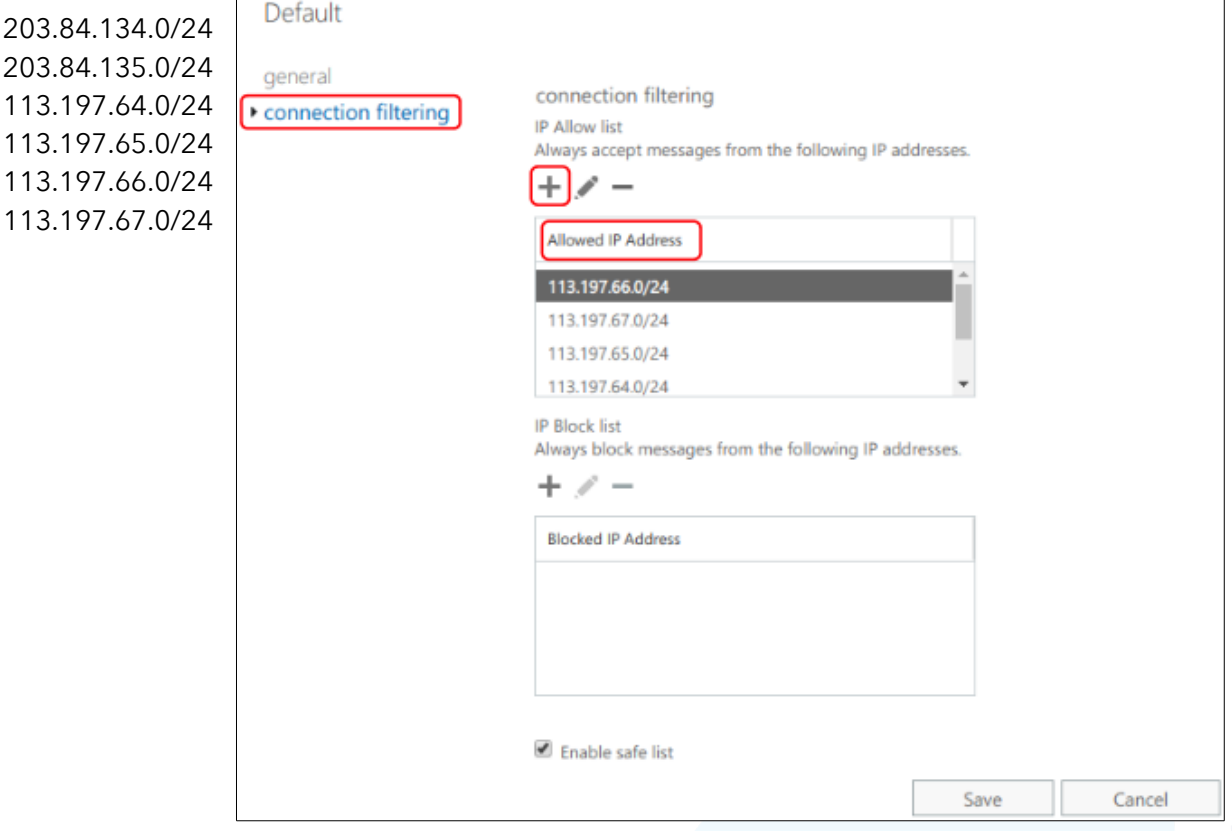

## **Office 365 Outbound Email Configuration**

**Important:** *SMX Shared Services should be added under your SMX customer account before the steps below are completed.*

## Update SPF Record

If your organisation has an SPF record, the DNS TXT record must be updated to include the following:

include:spf.nz.smxemail.com

An example of the new SPF record is below:

- **Before:** v=spf1 include:spf.protection.outlook.com -all
- **After:** v=spf1 include:spf.protection.outlook.com include:spf.nz.smxemail.com -all

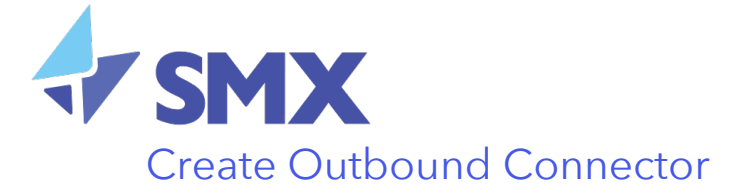

To configure Microsoft Office 365 / Exchange Online to route outbound email via SMX Email Security:

1. From the **mail flow** on the left panel, select **connectors** (all existing connectors will then be displayed). Click on the plus icon (**+**) to add a new connector

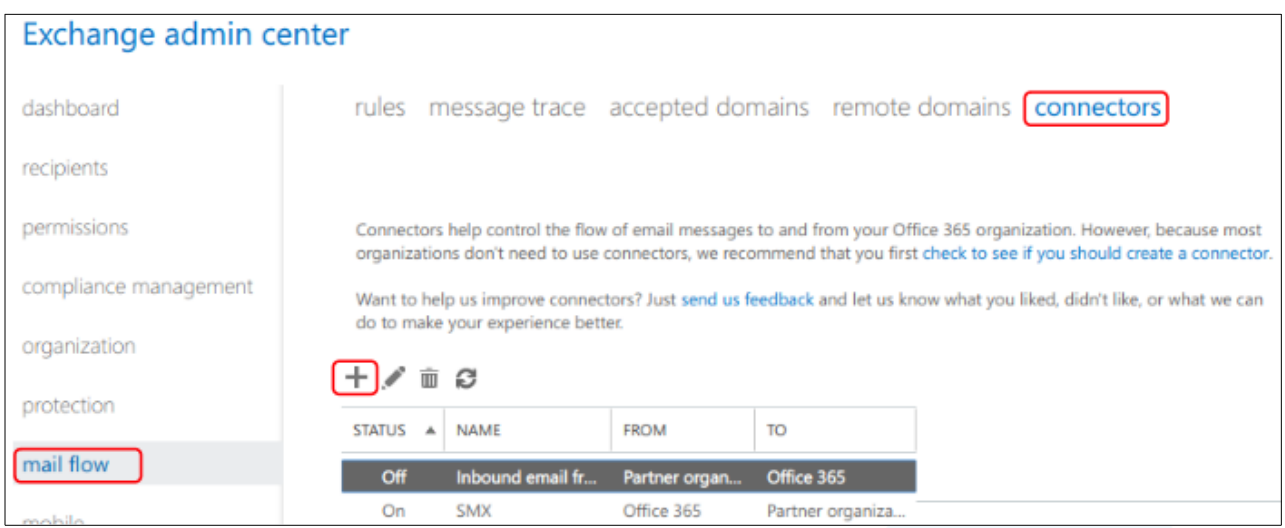

2. Under Select your mail flow scenario, select the following then click the Next button

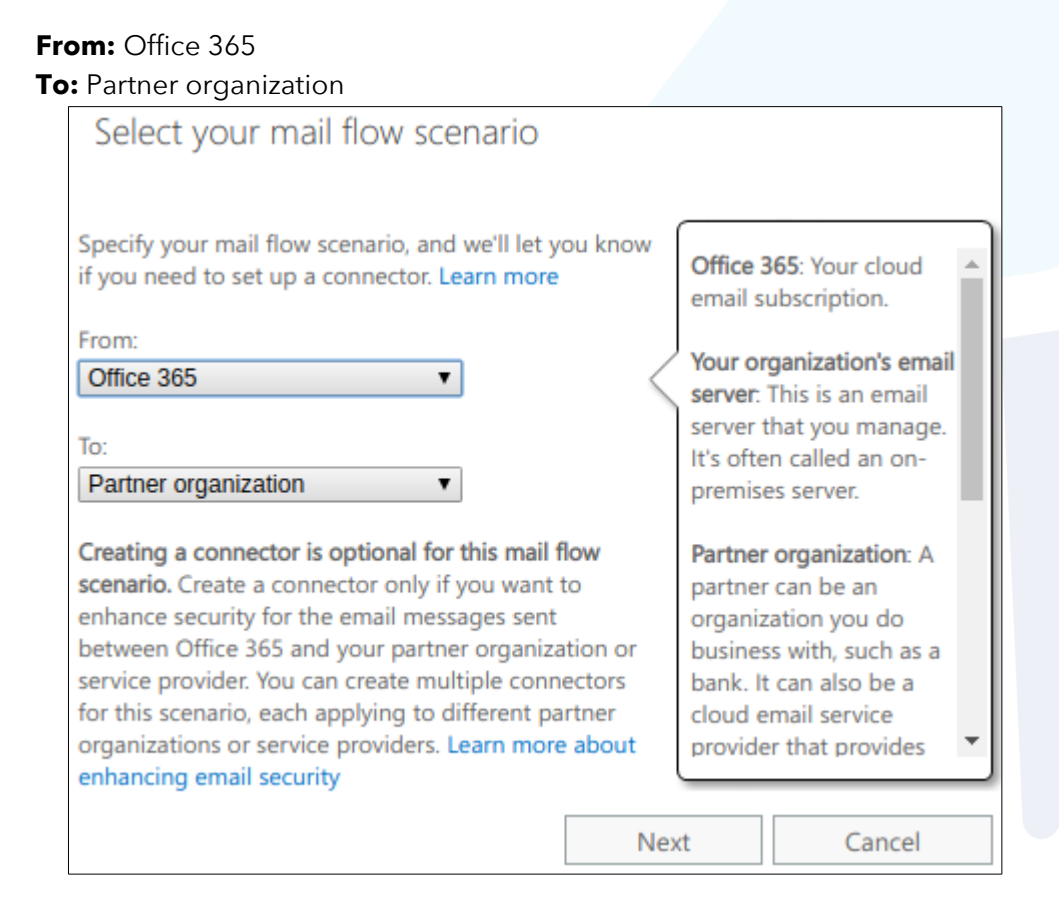

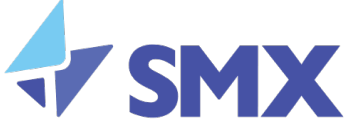

3. Complete the New Connector - New Connector dialog as follows:

**Name**: Type preferred connector name i.e. Office 365 Outbound via SMX Description: Optional

**Tick** "What do you want to do after connector is saved?"

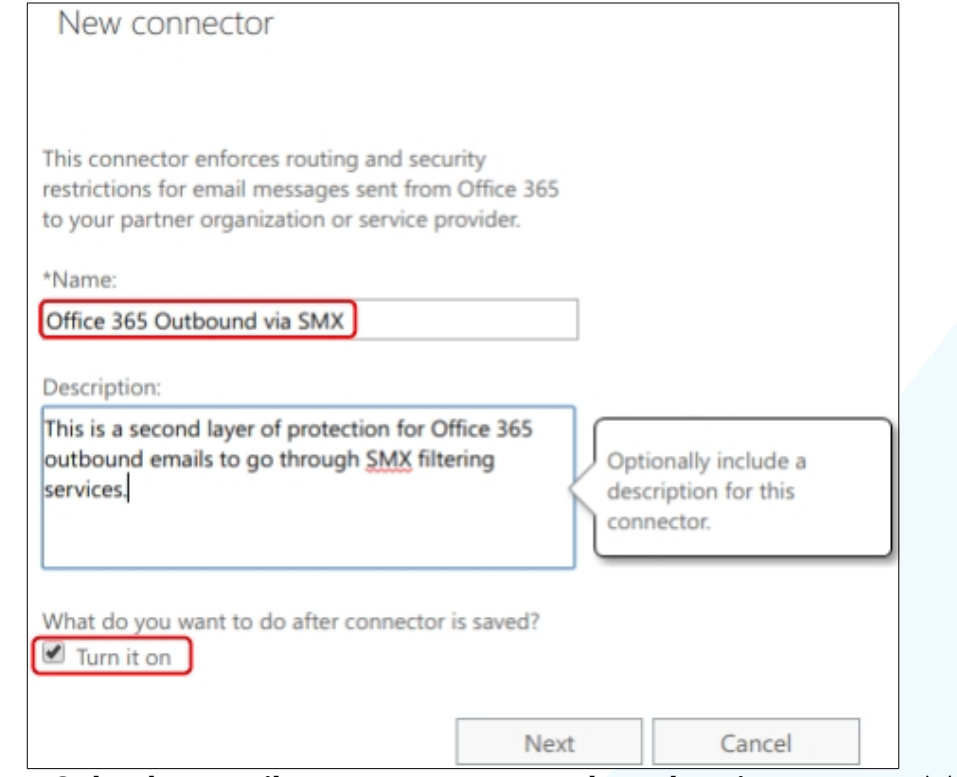

- 4. Choose **Only when email messages are sent to these domains** option, and then click the (**+**) plus symbol
- 5. Enter a value of **\* (asterisk)** to route all outbound emails through SMX. Click the **OK** button, then the **Next** button

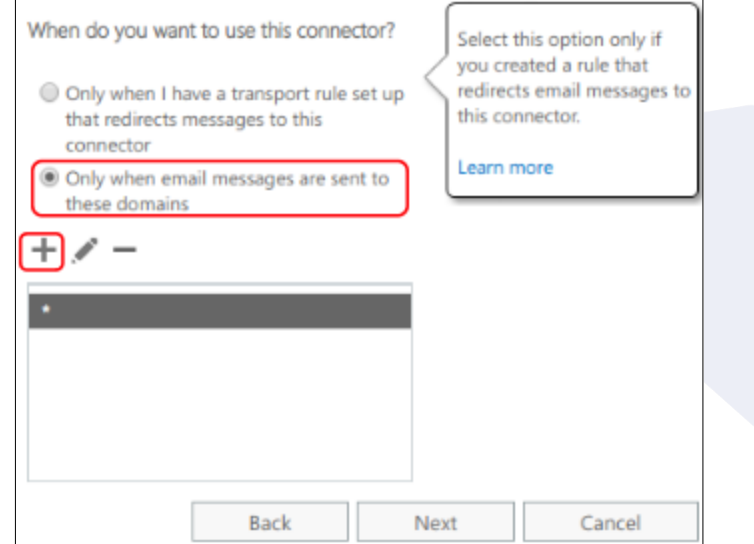

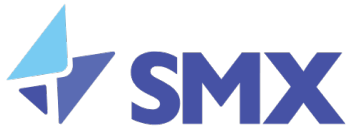

#### 6. Select **Route email through these smart hosts**, and then click on the (**+**) plus symbol

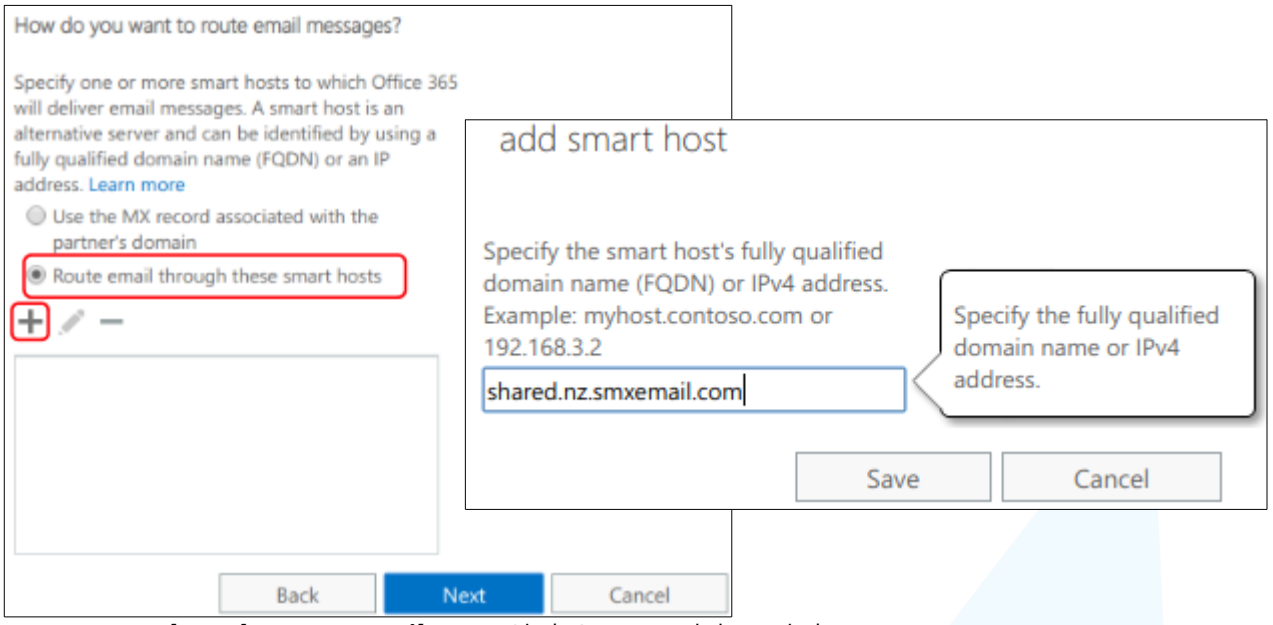

- 7. Type in *shared.nz.smxemail.com,* Click **Save**, and then click **Next**
- 8. Select the following options then click the **Next** button to verify your settings:
	- Always use Transport Layer Security (TLS) to Secure the Connection (recommended)
	- Issued by a trusted certificate authority (CA)
- 9. Add an email address of a recipient from a domain external to your organisation then click the **Validate** button 19. Once Office 365 has successfully validated your settings, click the **Save** button.

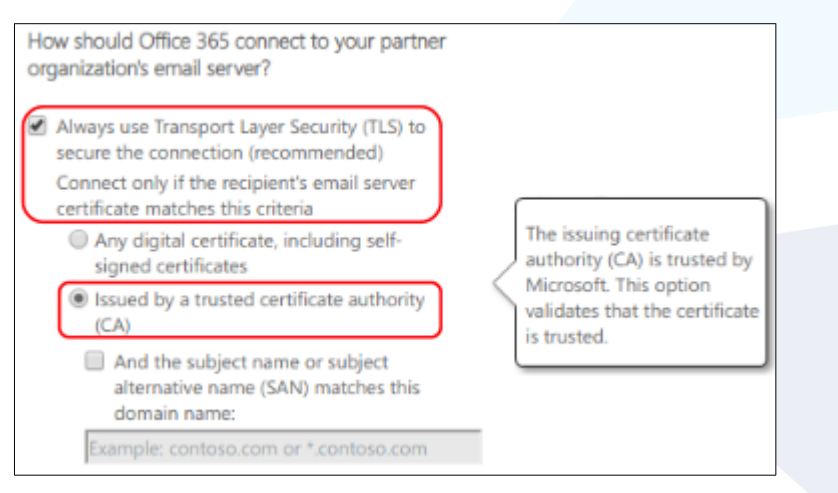

#### **Contact SMX**

SMX values your feedback. If you have comments about this guide, please send an email message to emailsupport@smxemail.com. In your email message, please specify the document name and the section to which your comment applies. If you want to receive a response to your comments, ensure that you include your name and contact information.

17

v0.1